## unità a nastro **hp** StorageWorks **DAT**

## guida introduttiva

## modello rimovibile

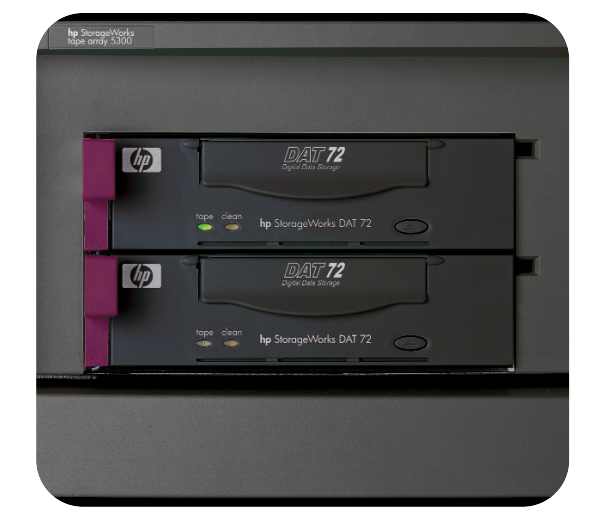

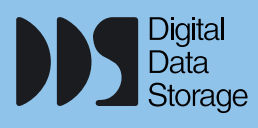

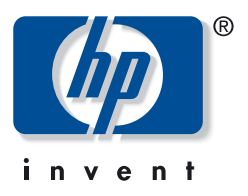

DAT 40m, DAT 72m

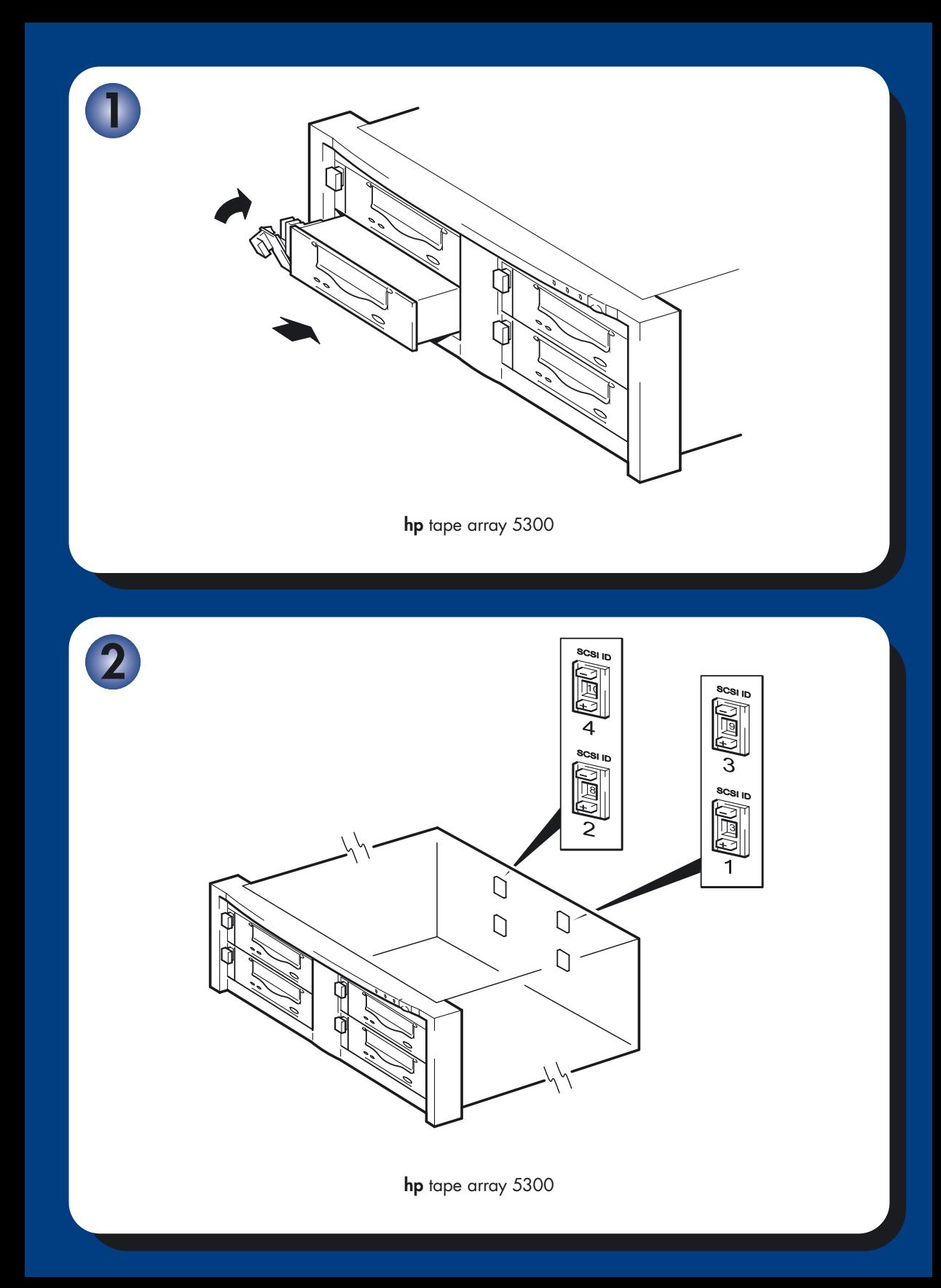

## **Unità rimovibili - sommario**

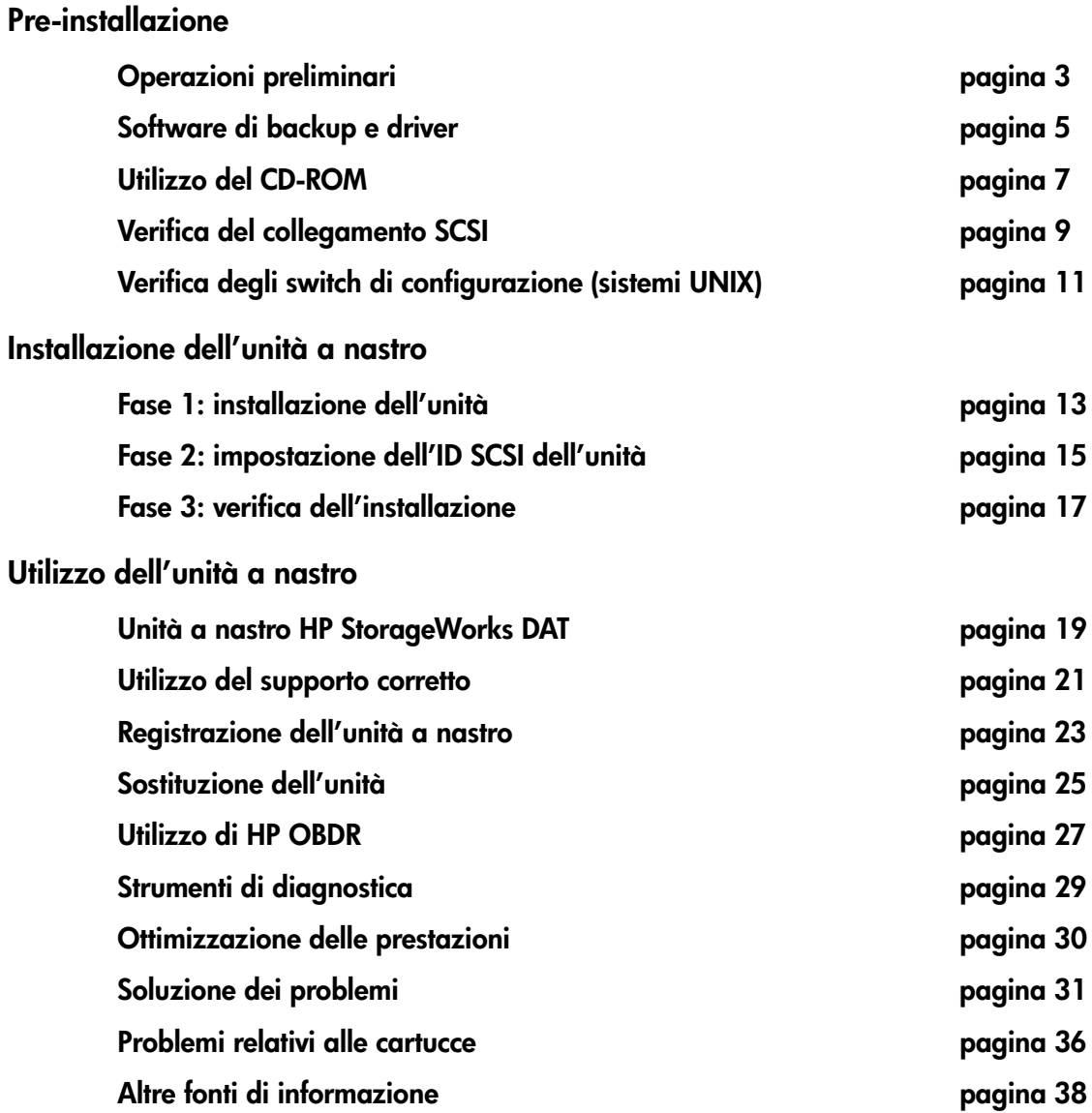

#### **© 2003-2004 da Hewlett-Packard Development Company, L.P.**

Novembre 2003 Codice prodotto: C7497-90909

Hewlett-Packard Company non fornisce garanzie di alcun tipo sul materiale, comprese tra l'altro le garanzie implicite di commerciabilità e idoneità a un determinato scopo. Hewlett-Packard non potrà essere ritenuta responsabile per errori qui contenuti o per danni accidentali o consequenziali correlati alla fornitura, all'adempimento o all'uso di questo materiale.

Questo documento contiene informazioni riservate, protette dalle leggi sul copyright. Nessuna parte di questo documento può essere fotocopiata, riprodotta o tradotta in un'altra lingua senza previo consenso scritto da parte di Hewlett-Packard. Le informazioni contenute nel presente documento sono soggette a modifica senza obbligo di notifica.

Microsoft**®**, MS-DOS**®**, MS Windows**®**, Windows**®** e Windows NT**®** sono marchi commerciali registrati U.S. di Microsoft Corporation.

UNIX**®** è un marchio registrato di The Open Group.

Hewlett-Packard Company non potrà essere ritenuta responsabile per errori tecnici o editoriali o per omissioni qui contenuti. Le informazioni sono fornite "così come sono" senza alcun tipo di garanzia e sono soggette a modifica senza preavviso. Le garanzie per i prodotti Hewlett-Packard Company sono previste espressamente nella garanzia limitata che accompagna tali prodotti. Nessuna affermazione contenuta nel presente documento può essere ritenuta una garanzia aggiuntiva.

Stampato nel Regno Unito.

## **Informazioni sul prodotto**

Scrivere i dati relativi all'unità a nastro, in modo che siano disponibili in caso di necessità. Il nome del modello appare sulla parte anteriore dell'unità, mentre il codice prodotto e il numero di serie sono riportati su un'etichetta posta nella parte bassa dell'unità.

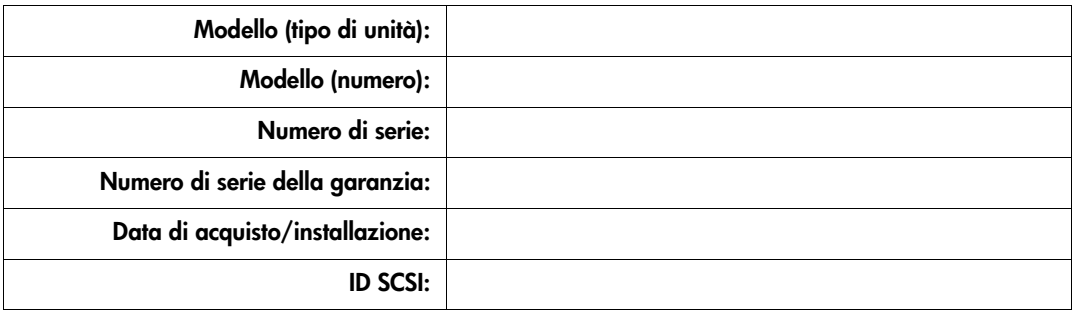

## **Operazioni preliminari**

## **Modelli di HP StorageWorks DAT**

Questa guida descrive l'installazione e il funzionamento dei seguenti modelli di unità a nastro HP StorageWorks DAT per il montaggio in rack:

- HP StorageWorks DAT 72
- HP StorageWorks DAT 40

#### **Quali sono i sistemi operativi supportati?**

Le unità HP StorageWorks DAT possono essere collegate ai server con sistema operativo Windows®, NetWare, UNIX, Tru64 e Linux. Per ulteriori informazioni sulle versioni supportate dei sistemi operativi consultare l'argomento "HP StorageWorks Tape Software Compatibility" sul sito web HP (www.hp.com/go/connect).

#### **Quali sono i sistemi di montaggio su rack da utilizzare?**

Le unità a nastro rimovibili HP StorageWorks DAT sono utilizzate con il sistema HP Tape Array 5300, che può consentire l'impiego di unità a nastro sia ad altezza intera che a mezza altezza. Può contenere fino a quattro unità a nastro HP StorageWorks DAT. L'array per nastri è stato progettato per poter essere installato con sistemi di montaggio su rack HP, IBM e altri sistemi da 19" compatibili. Il dispositivo deve essere installato e configurato correttamente. Per ulteriori informazioni, consultare la documentazione fornita con l'array per nastri.

#### **Circolazione dell'aria**

HP Tape Array 5300 è progettato per fornire la ventilazione adeguata ad un massimo di quattro unità a nastro a mezza altezza o due unità a nastro ad altezza intera. Finché l'array è completamente pieno provvede a fornire una circolazione di aria sufficiente per le unità a nastro HP StorageWorks DAT. Se sono presenti vani inutilizzati, è necessario installare le placchette di chiusura fornite con l'array per nastri. Ciò assicura che il flusso di aria sia adeguato per tutte le unità. Per ulteriori dettagli sull'installazione delle placchette di chiusura consultare la documentazione fornita con l'array per nastri.

Assicurarsi che la ventilazione sia adeguata sia davanti che dietro l'array per nastri.

### **Modalità di collegamento dell'unità al server**

Osservare le seguenti linee guida:

- Per ottenere prestazioni ottimali, l'unità deve essere l'unico dispositivo presente sul bus SCSI.
- Se i dispositivi vengono collegati a margherita, controllare che abbiano lo stesso tipo di SCSI e che ciascun dispositivo presente sullo stesso bus SCSI abbia un ID SCSI univoco e un'adeguata terminazione. Non collegare in modalità a margherita più di due dispositivi allo stesso bus SCSI (ad esempio, due unità LVD Wide Ultra).
- Applicare sempre una terminazione al bus SCSI.
- Non collegare un'unità a nastro allo stesso bus SCSI del disco o del controller RAID.

Le singole unità a nastro sono collegate al server host tramite connettori SCSI ad elevata densità LVD/SE situati nella parte posteriore dell'array per nastri. Non sono necessari cavi SCSI per il collegamento all'array. Tuttavia sono necessari cablaggi e terminazioni adeguati per collegare l'array per nastri all'host SCSI. Sarà necessario utilizzare un adattatore per bus host (HBA) SCSI correttamente installato e configurato o un controller SCSI incorporato sull'host SCSI, con una porta libera SCSI LVD (low voltage differential, con differenziale a bassa tensione) e cavi e terminazioni compatibili LVDS. Vedere ["Verifica del collegamento](#page-10-0)  [SCSI" a pagina 9.](#page-10-0)

## <span id="page-5-0"></span>**Perché è importante il tipo di bus SCSI?**

Il tipo di bus SCSI determina la velocità a cui è possibile trasferire i dati tra i dispositivi presenti sul bus e la lunghezza massima del cavo che è possibile utilizzare. Le unità supportano una velocità di trasferimento di 40 MB/sec. Per poter sfruttare queste prestazioni così elevate, è importante assicurarsi che le unità siano connesse ad un bus SCSI con specifiche simili o superiori. È necessario quindi disporre di:

- **Un bus SCSI Ultra Wide, Ultra2 Wide, Ultra3 (160) o Ultra4 (320).** SCSI Ultra Wide supporta una velocità massima del bus di 40 MB al secondo, SCSI Ultra2, Ultra3 e Ultra4 superano tale velocità.
- **Cavi e terminazioni per SCSI LVD.** L'interfaccia LVD consente il trasferimento dei dati alla velocità massima dell'unità ed è provvista di un cavo lungo fino a 12 metri.

Se si collega l'unità a un bus SCSI con specifiche più basse, questa può funzionare comunque, ma i dati non vengono trasferiti con la stessa rapidità e sarà necessario utilizzare un cavo più corto.

**Nota** Le unità non sono compatibili con dispositivi SCSI HVD (high voltage differential, con differenziale ad alta tensione).

## **In che modo è possibile controllare il tipo di bus SCSI e l'ID SCSI?**

Per molti sistemi operativi, è possibile installare HP Library & Tape Tools da www.hp.com/ support/tapetools ed eseguire "Install Check" per controllare l'attuale configurazione SCSI del server (vedere [pagina 29\)](#page-30-0). Questa operazione consente di ottenere informazioni sul bus SCSI e sul relativo ID in uso. Leggere anche l'argomento dedicato allo SCSI nel *Manuale dell'utente* in formato elettronico incluso nel CD-ROM unità a nastro HP StorageWorks per apprendere altri modi per verificare il tipo di bus SCSI.

### **Sono necessari altri materiali per l'installazione?**

- Sarà necessario ordinare i cavi e le terminazioni SCSI delle dimensioni corrette per adattarsi alla configurazione in uso. I cavi e le terminazioni disponibili sono elencati al sito Web di supporto relativo agli array per nastri all'indirizzo: www.hp.com/go/ tapearray, e possono essere ordinati all'ufficio vendite locale HP. Consultare la guida introduttiva dell'array per nastri per ulteriori informazioni sull'installazione di cavi SCSI e terminazioni sul pannello posteriore dell'array per nastri. La versione aggiornata di questo documento può essere scaricata dal sito Web www.hp.com/support/tapearray.
- Se non si dispone di un connettore SCSI aggiuntivo ed adatto al sistema, è necessario installare un nuovo HBA (chiamato anche "scheda SCSI"). Dovrebbe essere di una specifica SCSI Ultra Wide o superiore. Si consiglia di utilizzare un HBA Ultra 3 (160) a 64 bit.È necessario acquistare ed installare il nuovo HBA in uno slot di espansione PCI a 64 bit all'interno del server prima di installare l'unità a nastro. Il kit può anche essere installato in un slot di espansione PCI a 32 bit, ma in tal caso le prestazioni potrebbero risultare ridotte.

Per informazioni su prodotti consigliati, configurazioni e ordini, visitare il nostro sito Web all'indirizzo: www.hp.com/go/connect o www.hp.com/support.

## <span id="page-6-0"></span>**Software di backup e driver**

## **Software di backup**

Per ottenere prestazioni ottimali è importante utilizzare un'applicazione di backup adatta alla configurazione del sistema. In una configurazione a collegamento diretto, dove un'unità a nastro viene collegata a un server standalone, è possibile utilizzare software di backup destinato ad un ambiente con server unico. Nelle configurazioni di rete è necessario un software di backup che supporti ambienti aziendali. HP, Veritas, Legato, Yosemite e Computer Associates sono in grado di fornire prodotti idonei. Ulteriori informazioni su questi prodotti ed altri compatibili sono disponibili sul nostro sito Web dedicato alla connettività.

- **1** Accedere al sito web dedicato alla connettività: www.hp.com/go/connect e selezionare tape backup.
- **2** Selezionare software compatibility.
- **3** Scegliere la combinazione di sistema operativo e modello di unità a nastro dall'apposita tabella. Viene visualizzato un elenco di applicazioni di backup supportate. Questa operazione consente anche di sapere se la configurazione in uso è compatibile con HP OBDR (One-Button Disaster Recovery). Tutte le unità a nastro HP StorageWorks DAT supportano HP OBDR, ma questa funzione può essere utilizzata solo se è supportata anche dalla configurazione di sistema e dall'applicazione di backup. Vedere ["Utilizzo di HP OBDR" a pagina 27.](#page-28-0)
- **4** Assicurarsi di disporre di un'applicazione di backup che supporti le unità a nastro HP StorageWorks DAT e scaricare gli aggiornamenti o le patch, se necessario.

## **Driver**

#### **Utenti Windows**

Prima di installare l'unità a nastro, scaricare il driver HP dal nostro sito Web: www.hp.com/ support. Consultare il file README allegato per le istruzioni di installazione specifiche per driver Windows NT, Windows 2000, Windows XP e Windows Server 2003. Ciò consente di sapere se è necessario installare il driver prima o dopo aver installato l'unità a nastro.

Se non si dispone di un collegamento ad Internet è possibile scaricare i driver dal CD-ROM unità a nastro HP StorageWorks, ma potrebbe non essere la versione più recente disponibile.

### **Utenti UNIX**

Le applicazioni di backup consigliate utilizzano i driver incorporati standard del sistema operativo. Per aggiornare i driver consigliamo di aggiornare il sistema operativo all'ultima versione o di configurare i file del dispositivo come descritto nella *Guida alla configurazione UNIX* sul CD-ROM.

## **Utenti IA64**

Se si esegue l'installazione su un sistema IA64, come il server HP Integrity, controllare sul sito www.hp.com/go/connect le informazioni più recenti sulla disponibilità di aggiornamenti e driver per le applicazioni di backup.

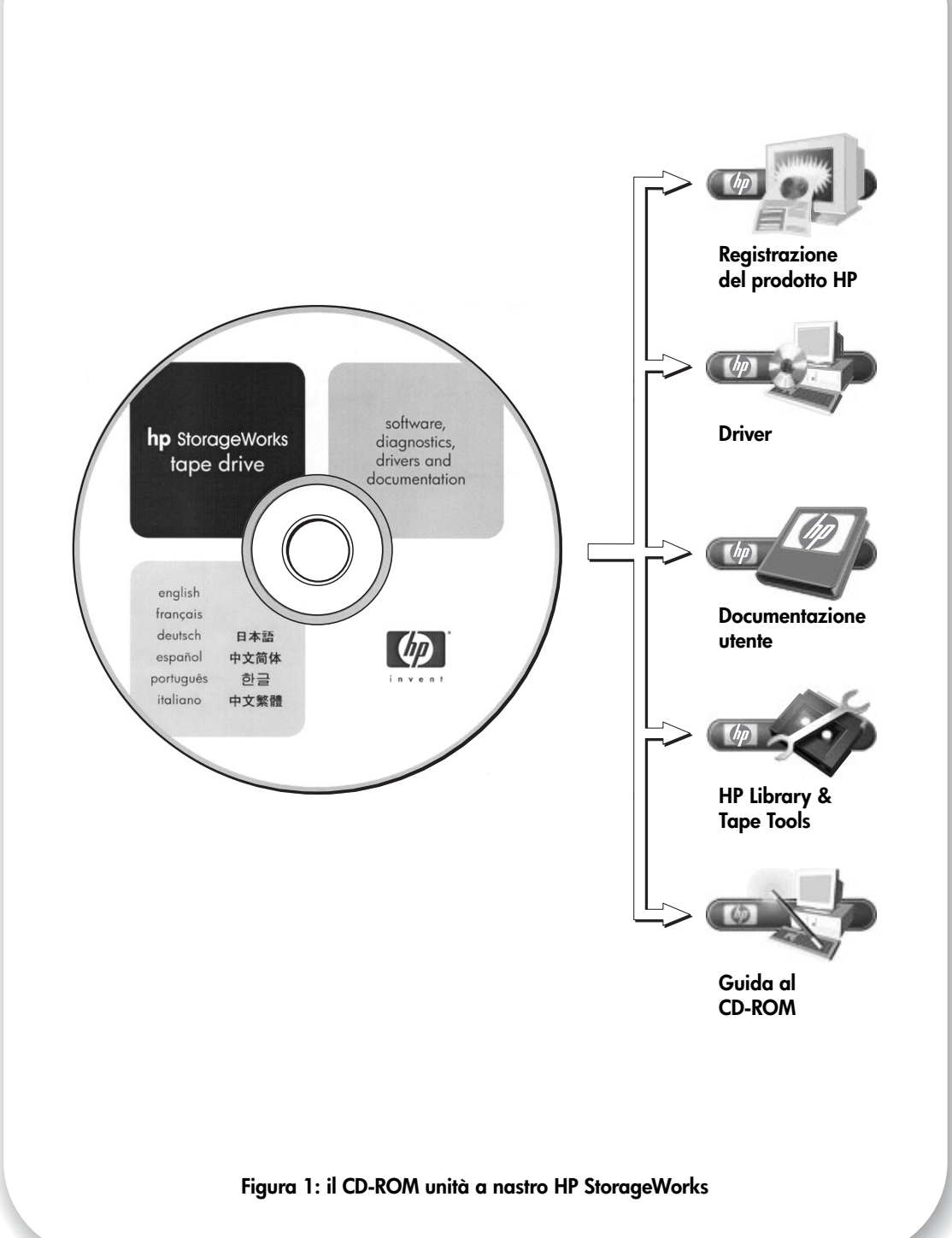

## <span id="page-8-0"></span>**Utilizzo del CD-ROM**

Il CD-ROM unità a nastro HP StorageWorks contiene i driver, i programmi di utilità e le informazioni sull'installazione e sull'utilizzo dell'unità a nastro. Per la maggior parte dei sistemi operativi, HP Library & Tape Tools fornirà un aiuto nella verifica delle informazioni sull'ID SCSI del bus SCSI prima dell'installazione. La *Guida alla configurazione UNIX* inclusa nel CD-ROM contiene anche informazioni sulla verifica degli ID SCSI sui sistemi UNIX.

### **Registrazione del prodotto HP**

Per registrare elettronicamente la nuova unità a nastro tramite Internet, utilizzare il collegamento "Registrazione prodotto" sul CD-ROM unità a nastro HP StorageWorks.

#### **Driver**

Per informazioni dettagliate sui driver, consultare il relativo file README nelle directory DRIVERS nel CD-ROM unità a nastro HP StorageWorks. Esiste una sottodirectory separata per ogni sistema operativo.

#### **Documentazione utente**

Consultare l'argomento "Documentazione utente" nel CD-ROM unità a nastro HP StorageWorks per la *Guida alla configurazione UNIX* e il *Manuale dell'utente* in formato elettronico con informazioni più dettagliate sull'uso dell'unità a nastro HP StorageWorks DAT.

Per istruzioni su come eseguire il backup e il ripristino dei dati, consultare la documentazione relativa all'applicazione di backup e ripristino in uso.

#### **HP Library & Tape Tools**

Il software HP Library & Tape Tools fornisce una serie di strumenti per la diagnostica e la soluzione dei problemi. Permette di identificare correttamente il prodotto, controllare le informazioni sull'ID SCSI relativo al bus SCSI, eseguire i test, effettuare gli aggiornamenti del firmware e, se necessario, generare informazioni complete per la soluzione degli errori da utilizzare per le telefonate al Servizio di assistenza. Utilizzare il collegamento sul CD-ROM unità a nastro HP StorageWorks per accedere al sito web del supporto HP, www.hp.com/ support/tapetools e scaricare l'ultima versione del software. Per ulteriori informazioni vedere [pagina 29.](#page-30-0)

### **Guida al CD-ROM**

La guida al CD-ROM fornisce una panoramica della struttura delle directory del CD ed informazioni sulle varie lingue nelle quali è possibile consultare il CD-ROM. Essa contiene inoltre una serie di indirizzi URL e collegamenti per reperire ulteriori informazioni.

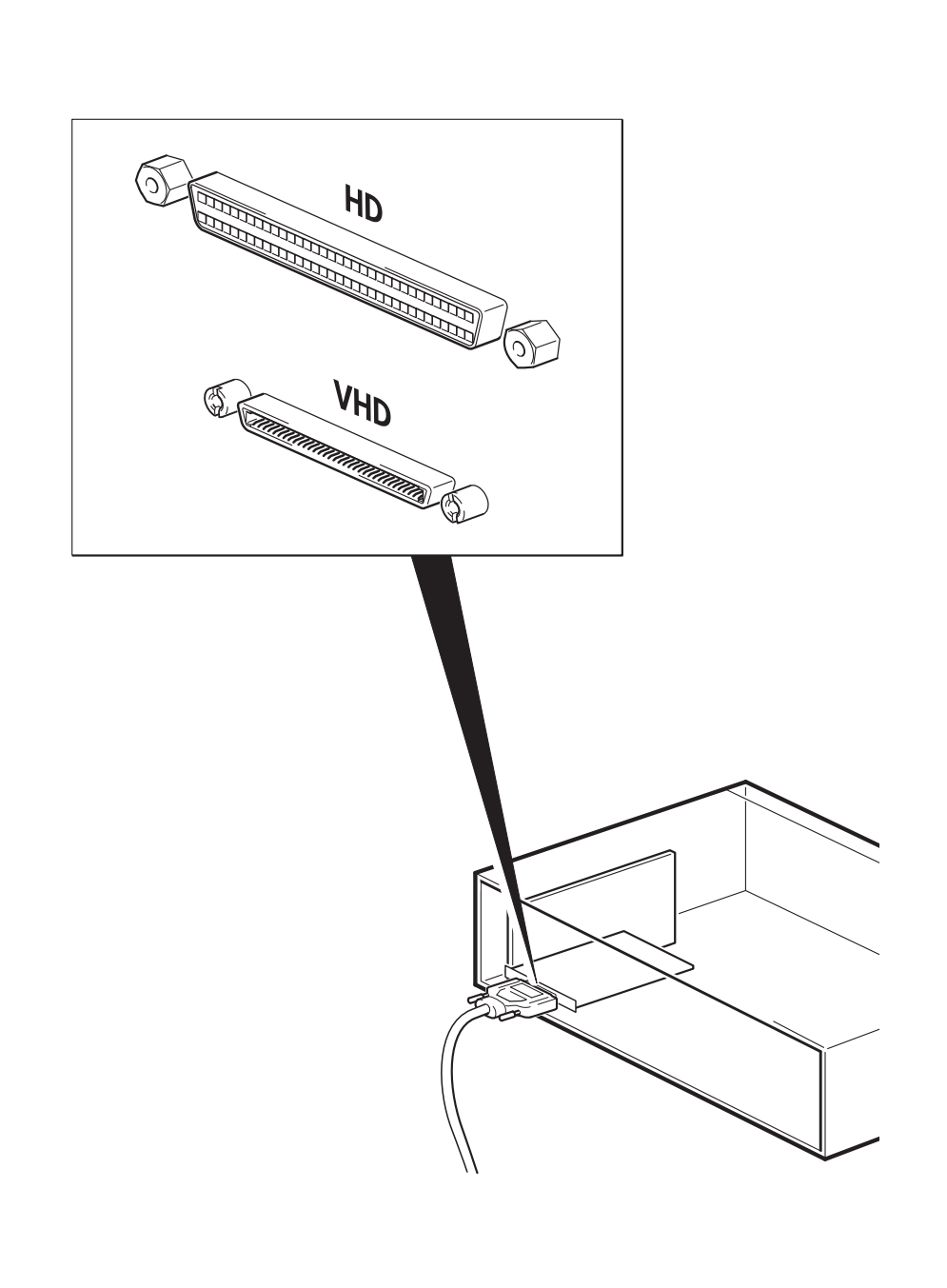

**Figura 2: verifica del collegamento SCSI**

# <span id="page-10-0"></span>**Verifica del collegamento SCSI**

Rispondere alle seguenti domande per facilitare la verifica del collegamento SCSI. Molti utenti possono utilizzare HP Library & Tape Tools per controllare il tipo di bus SCSI, vedere [pagina 29.](#page-30-1) Se la risposta a tutte queste domande è "Sì", significa che il sistema è pronto per l'installazione dell'unità a nastro. Se la risposta è "No", sarà probabilmente necessario acquistare ed installare dispositivi aggiuntivi. Per ulteriori dettagli sulla compatibilità e sui prodotti, visitare il sito www.hp.com/go/connect.

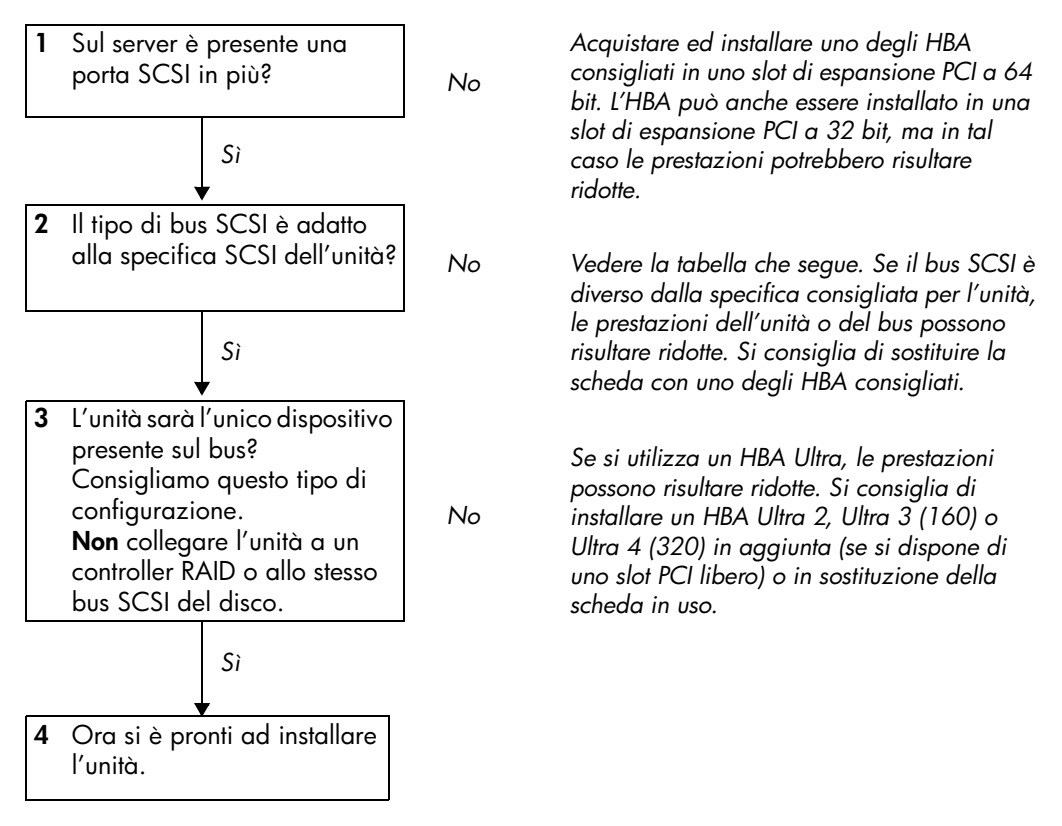

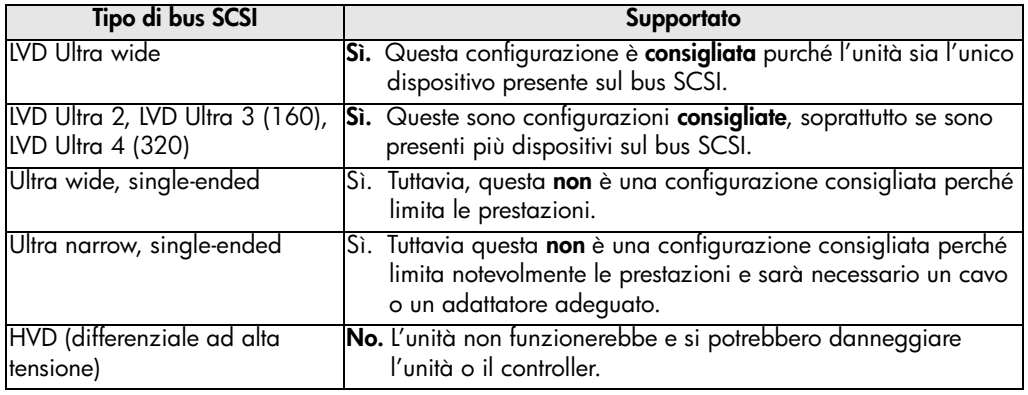

#### **Tabella 1: tipi di bus SCSI supportati**

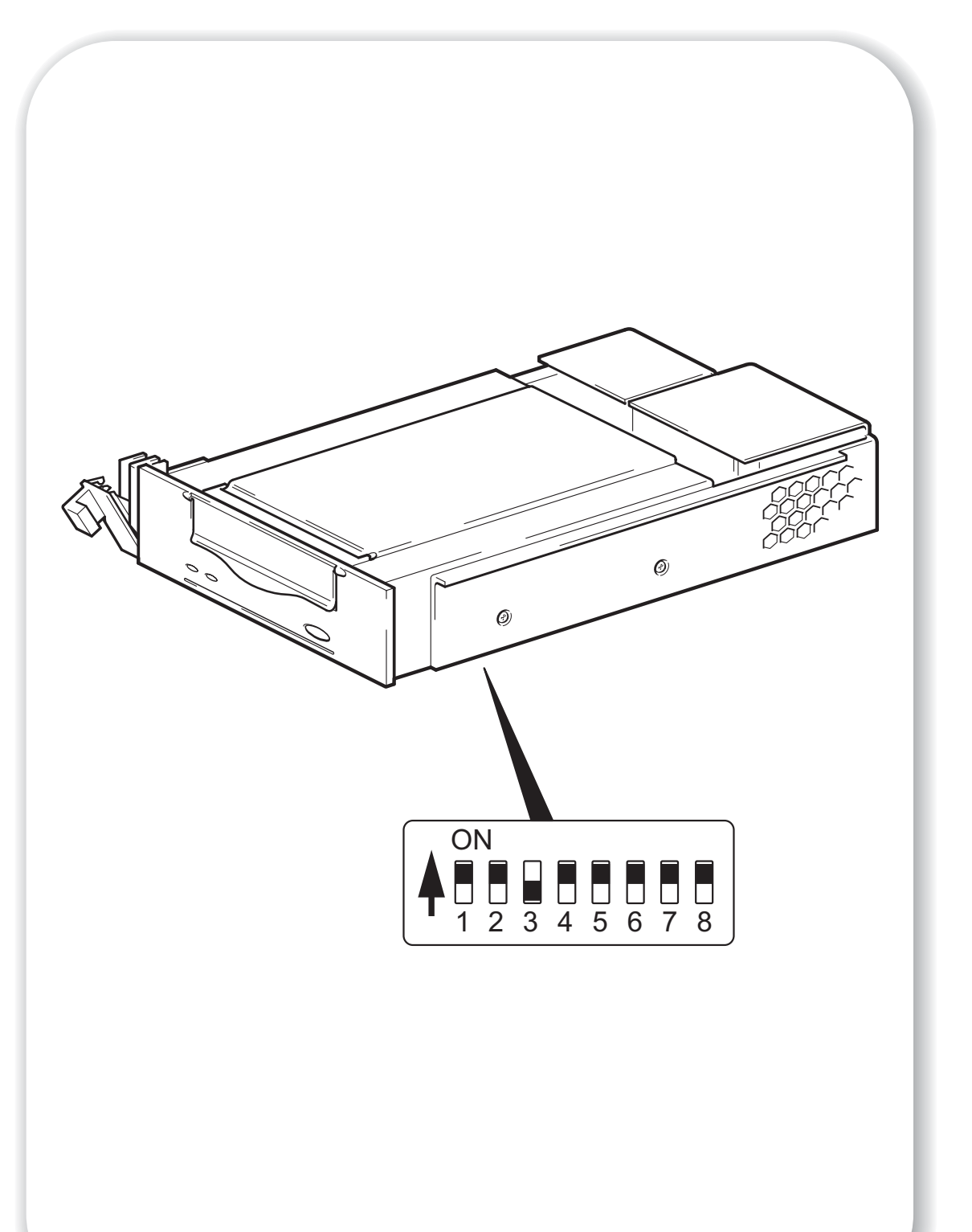

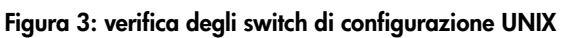

## <span id="page-12-0"></span>**Verifica degli switch di configurazione (sistemi UNIX)**

Leggere questa sezione solo se si sta installando l'unità a nastro all'interno di un sistema UNIX. Passare direttamente alla ["Fase 1: installazione dell'unità" a pagina 13](#page-14-0) se si sta installando l'unità su un PC Windows.

**1** Consultare la *Guida alla configurazione UNIX* nel CD-ROM unità a nastro HP StorageWorks per istruzioni specifiche relative a questo sistema operativo.

La tabella che segue riassume le impostazioni *tipiche* degli switch per diversi tipi di server.

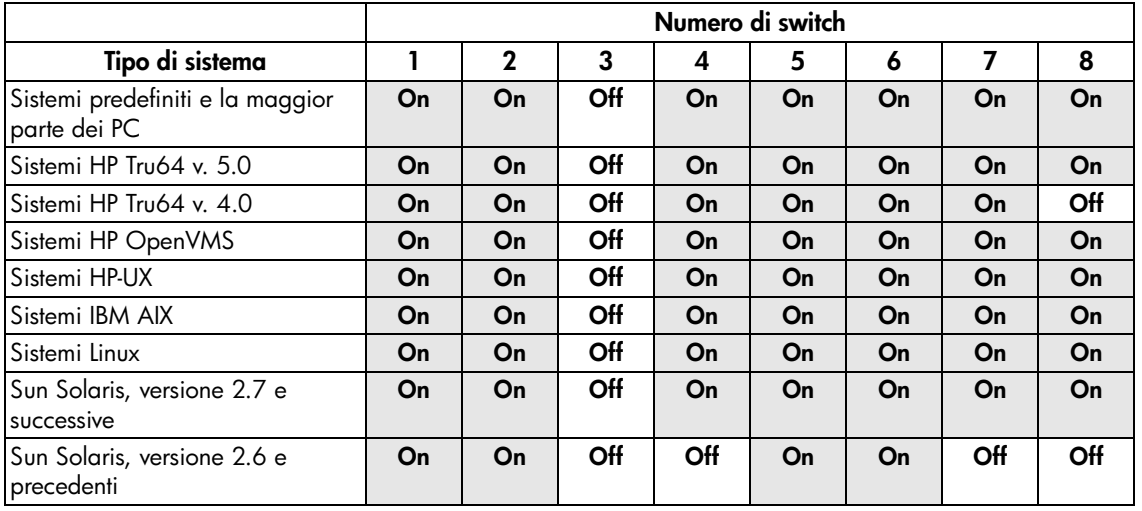

**2** Se la configurazione UNIX lo richiede, modificare gli switch di configurazione posizionati nella parte inferiore dell'unità a nastro rispetto alle impostazioni predefinite illustrate nella figura 3.

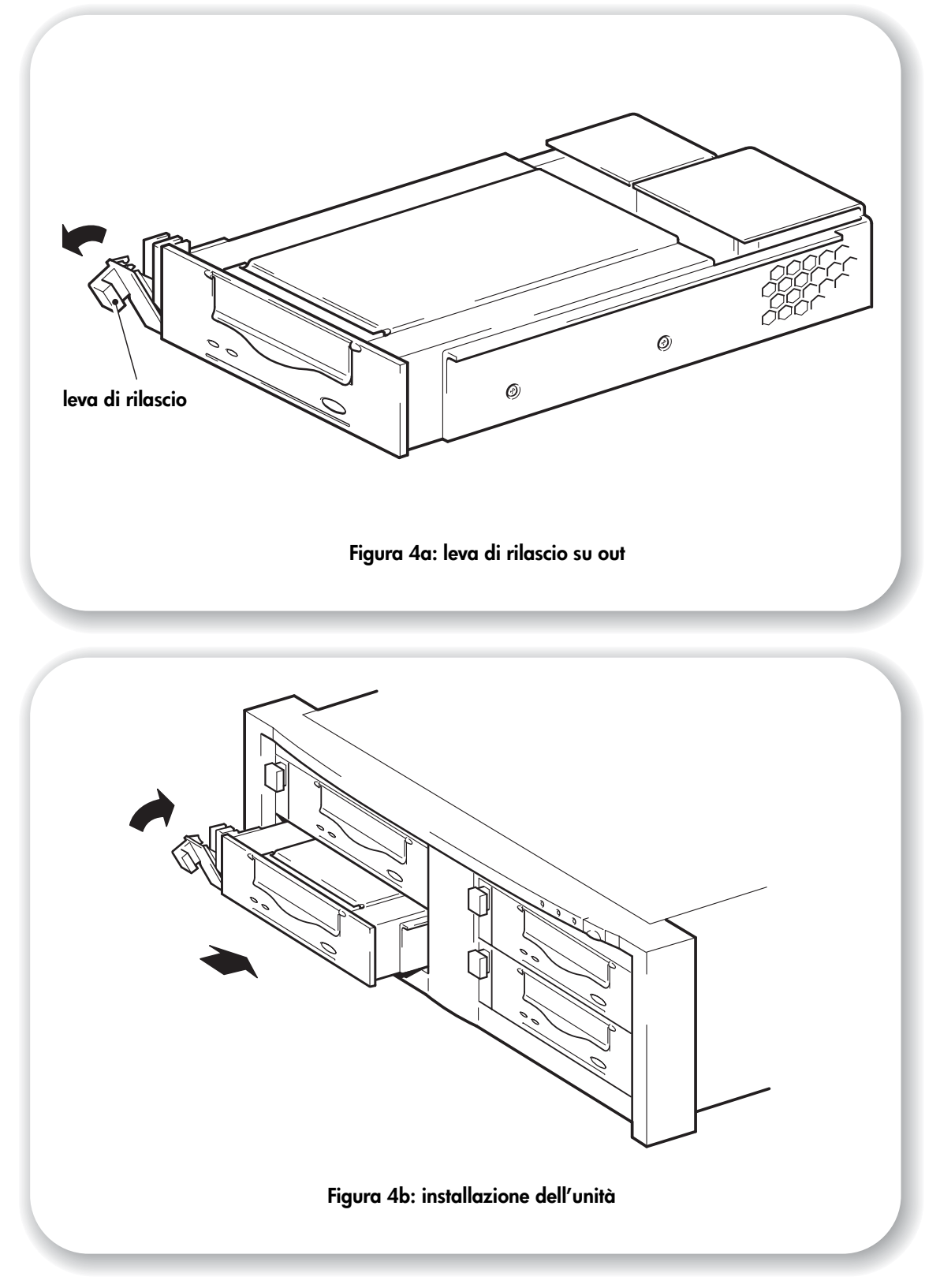

## <span id="page-14-0"></span>**Fase 1: installazione dell'unità**

Le unità a nastro rimovibili HP StorageWorks DAT sono destinate ad essere installate in un dispositivo montato su rack HP Tape Array 5300. Per le istruzioni di installazione dell'array a nastri, consultare la documentazione fornita.

- **1** Prima di installare un'unità a nastro, controllare che la leva di rilascio sia in posizione completamente aperta (tutta verso l'esterno) come indicato nella figura 4a.
- **Avvertenza** Prendere sempre l'unità a nastro tenendola per la struttura di trasporto laterale. Per evitare eventuali danni, non tenerla per la parte centrale e non spingere o tirare il pannello frontale dell'unità a nastro.
	- **2** Far scorrere l'unità in uno dei vani aperti, come indicato nella figura 4b, controllando che i binari guida su entrambi i lati dell'unità si inseriscano negli slot della parete divisoria. Con cautela, ma decisione, far sì che l'unità sia inserita completamente, in modo che i connettori posteriori siano collegati saldamente. La leva di rilascio si chiuderà leggermente.
	- **Nota** Un allineamento corretto delle unità a nastro SCSI nell'array a nastri è essenziale per garantire una connessione sicura tra l'interfaccia dell'unità e quella dell'array.
		- **3** Spingere la leva di rilascio per completare l'inserimento e bloccare l'unità in posizione.
		- **4** Se sono state installate meno di quattro unità a mezza altezza, inserire un pannello di riempimento nei vani vuoti. Ciò è essenziale per garantire il mantenimento di un flusso d'aria adeguato. In caso contrario, le prestazioni dell'unità potranno risultare compromesse.

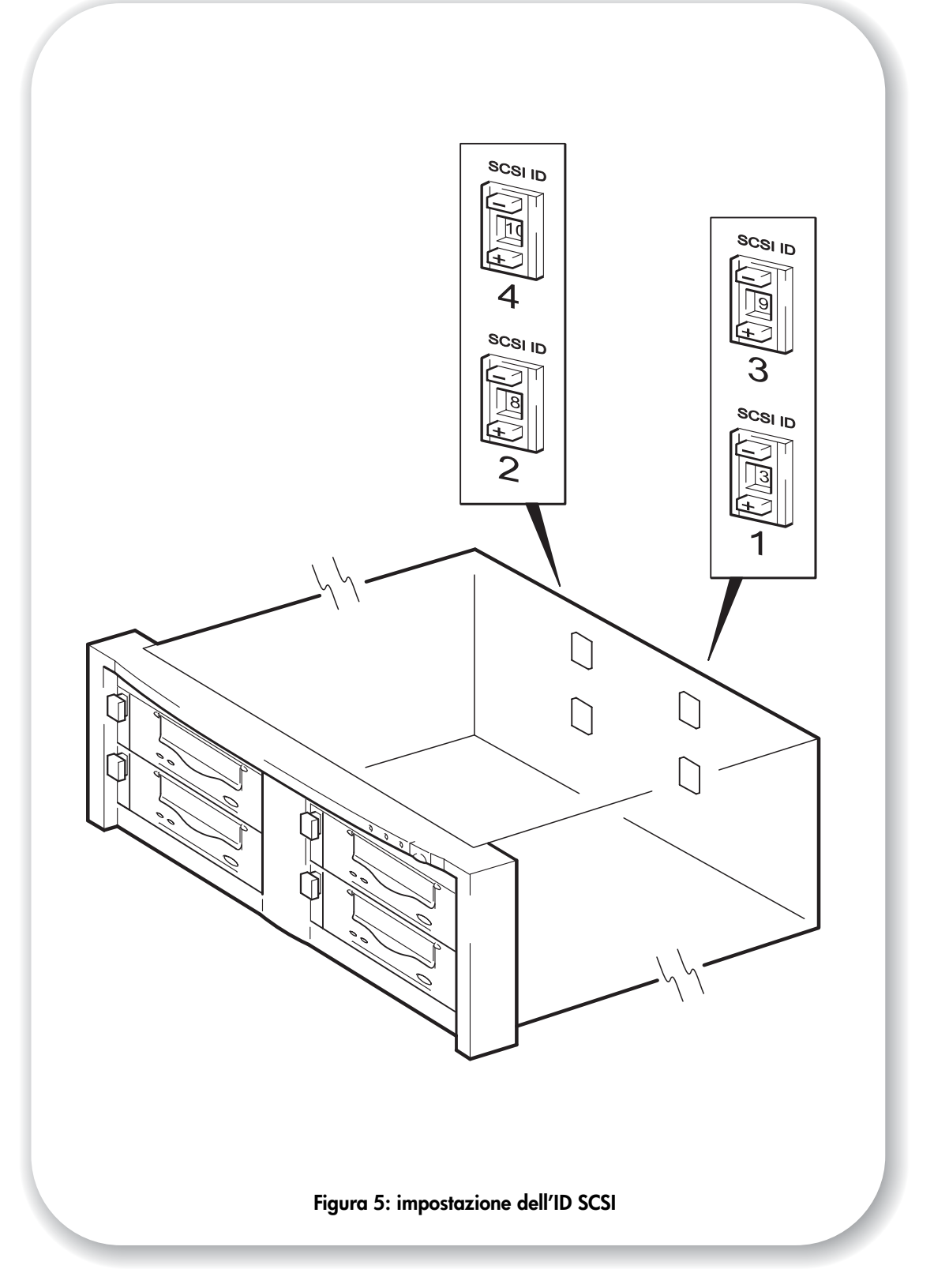

## <span id="page-16-0"></span>**Fase 2: impostazione dell'ID SCSI dell'unità**

Per installare l'ID SCSI dell'unità a nastro, è necessario impostare l'interruttore adeguato sul retro dell'array per nastri. Il numero di switch d'indirizzo corrisponde al numero di unità a nastro che è possibile inserire nell'array per nastri.

Ogni dispositivo presente sul bus SCSI deve avere un ID SCSI univoco.

- Per i server HP ProLiant in cui l'unità a nastro è collegata al bus SCSI integrato, si consiglia di assegnare all'unità un ID SCSI compreso tra 1 e 6.
- Per tutti gli altri server e quando le unità vengono utilizzate con HBA distinti, è possibile assegnare qualsiasi ID *non utilizzato* compreso tra 0 e 15. Non utilizzare l'ID SCSI 7, perché è riservato al controller SCSI. L'ID SCSI 0 è generalmente assegnato al disco di avvio e non deve essere utilizzato a meno che l'unità a nastro si trovi su un bus SCSI dedicato.

Generalmente, HP Tape Array può contenere fino a quattro unità a nastro, in cui ogni unità è collegata a un server distinto. In questa configurazione, gli ID SCSI di ciascuna unità a nastro non sono in conflitto l'uno con l'altro perché ognuno è installato su un bus SCSI distinto.

Tuttavia, se i dispositivi vengono collegati a margherita, controllare che abbiano lo stesso tipo di SCSI e che ciascun dispositivo presente sullo stesso bus SCSI abbia un ID SCSI univoco. Non collegare in modalità a margherita più di due dispositivi allo stesso bus SCSI e assicurarsi che l'ultimo dispositivo sia provvisto di terminazione.

**1** Scegliere l'ID SCSI da utilizzare.

Per molti sistemi operativi, è possibile installare HP Library & Tape Tools da CD-ROM unità a nastro HP StorageWorks ed eseguire "Install Check" per controllare l'attuale configurazione SCSI del server (vedere [pagina 29\)](#page-30-1). Questa operazione consente di ottenere informazioni sul bus SCSI e sul relativo ID in uso. La *Guida di configurazione UNIX* inclusa nel CD-ROM unità a nastro HP StorageWorks contiene anche istruzioni su come stabilire gli ID SCSI dei dispositivi esistenti.

**2** Impostare lo switch adeguato. La Figura 5 mostra lo switch di indirizzo sul pannello posteriore di HP Tape Array 5300.

L'array per nastri HP Tape Array 5300 dispone di quattro switch ID SCSI per consentire l'installazione di un massimo di quattro unità a nastro a mezza altezza.

**3** Assicurarsi che la terminazione SCSI sia collegata al connettore SCSI-OUT corretto sul retro dell'array per nastri.

## **Perché l'unità a nastro ha bisogno di una terminazione?**

Le terminazioni hanno un'importanza fondamentale, dato che forniscono la tensione corretta al bus SCSI ed evitano il verificarsi di riflessioni del segnale a causa delle interferenze con il trasferimento dei dati. È opportuno attenersi alla seguente regola:

#### **soltanto le estremità del bus devono essere provviste di una terminazione.**

Di norma, la scheda host bus rappresenta una estremità del bus SCSI e funge da terminazione. È quindi necessario assicurarsi che l'altra estremità del bus sia provvista di terminazione. Collegare la terminazione al connettore SCSI-OUT corretto sull'array per nastri.

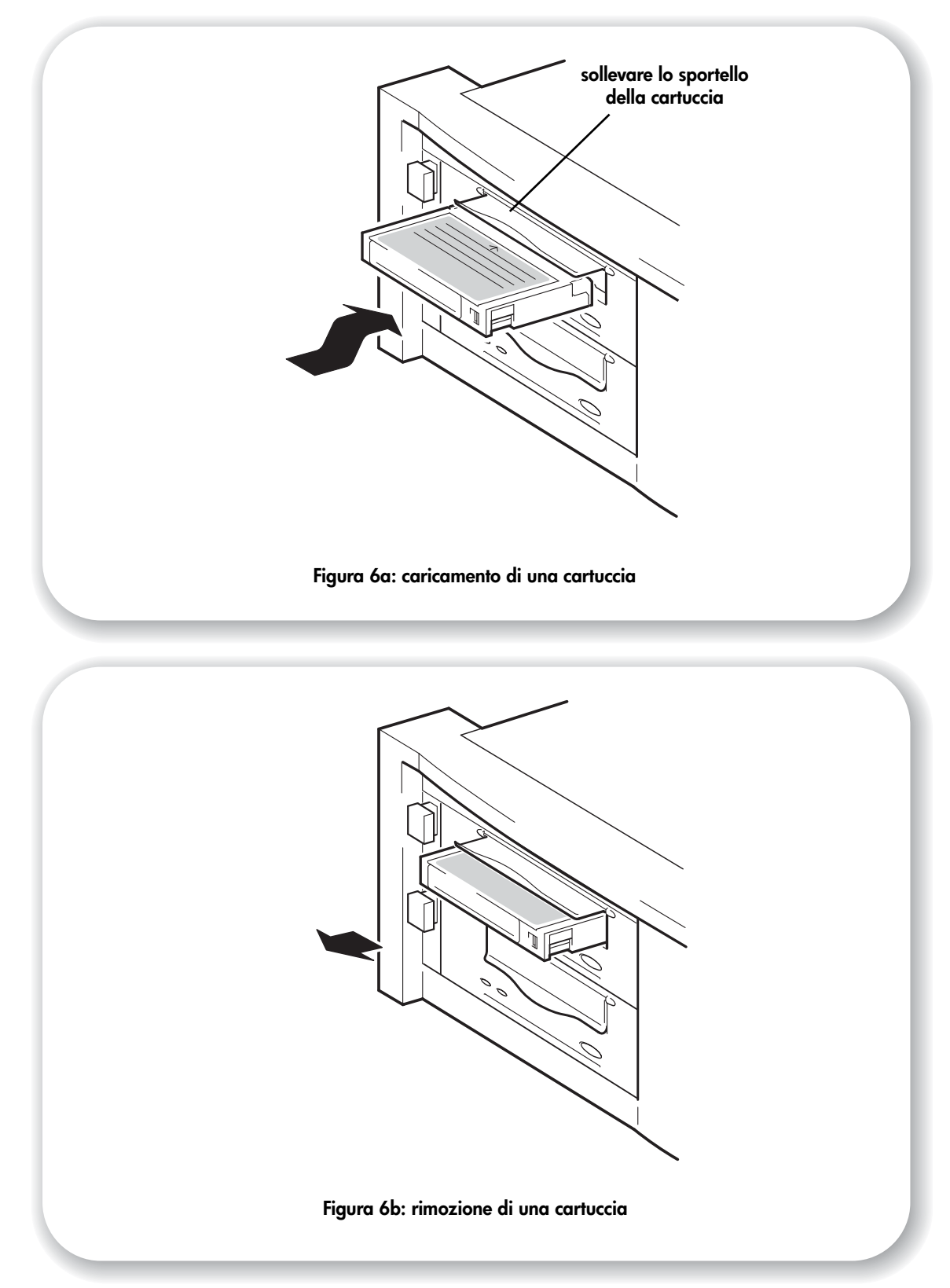

## <span id="page-18-0"></span>**Fase 3: verifica dell'installazione**

Una volta installato l'hardware, controllare che l'unità a nastro funzioni correttamente prima di archiviare dati importanti.

## **Controllo del funzionamento**

Controllare di aver scaricato tutti i driver e gli aggiornamenti necessari all'applicazione di backup (vedere [pagina 5\)](#page-6-0).

- **1** Accendere l'unità e il server. L'unità a nastro esegue un test di autodiagnosi dell'hardware, che dura circa 5 secondi. Al termine del test, entrambe le luci del pannello frontale devono essere spente. Per ulteriori informazioni sugli indicatori luminosi del pannello frontale, vedere ["Unità a nastro HP StorageWorks DAT" a pagina 19.](#page-20-0)
- **2** Verificare che l'installazione dell'unità a nastro sia riuscita correttamente.

Per molti sistemi operativi, è possibile utilizzare HP Library & Tape Tools come descritto a [pagina 29.](#page-30-0) La *Guida alla configurazione UNIX* inclusa nel CD-ROM unità a nastro HP StorageWorks comprende anche una procedura di verifica.

- **Nota** Se si incontrano difficoltà durante questa procedura di verifica, passare alla sezione ["Soluzione dei problemi" a pagina 31](#page-32-0) per ottenere suggerimenti per la diagnosi e la soluzione dei problemi.
	- **3** Ora è possibile effettuare un backup e un ripristino di prova per verificare che l'unità sia in grado di scrivere i dati sul nastro. Utilizzare la cartuccia vuota fornita con l'unità a nastro.

## <span id="page-18-1"></span>**Caricamento di una cartuccia**

- **1** Sollevare lo sportello della cartuccia e inserire la cartuccia nello slot situato nella parte anteriore dell'unità, facendo attenzione che la freccia bianca si trovi nella parte superiore e sia rivolta verso lo sportello dell'unità. Esercitare una lieve pressione fino a che l'unità non aggancia e carica la cartuccia (vedere la figura 6a).
- **2** La spia verde Ready lampeggia mentre l'unità esegue la procedura di caricamento. La spia verde Ready rimane accesa una volta caricata la cartuccia.

## **Esecuzione di un test di backup e ripristino**

Per istruzioni specifiche, consultare la documentazione allegata all'applicazione di backup.

- **1** Effettuare un backup di prova dei dati presenti sul nastro.
- **2** Effettuare un ripristino di prova dei dati presenti sul nastro.

### **Rimozione di una cartuccia**

**Avvertenza** Non tentare mai di rimuovere una cartuccia prima che sia stata espulsa completamente.

**1** Premere il pulsante di espulsione sul pannello anteriore (vedere la figura 6b).

L'unità completerà l'operazione in corso, avvolgerà il nastro fino all'inizio ed espellerà la cartuccia. La sequenza richiede circa 25 secondi per una cartuccia con abilitazione in scrittura e 10 secondi per un cartuccia con protezione di scrittura.

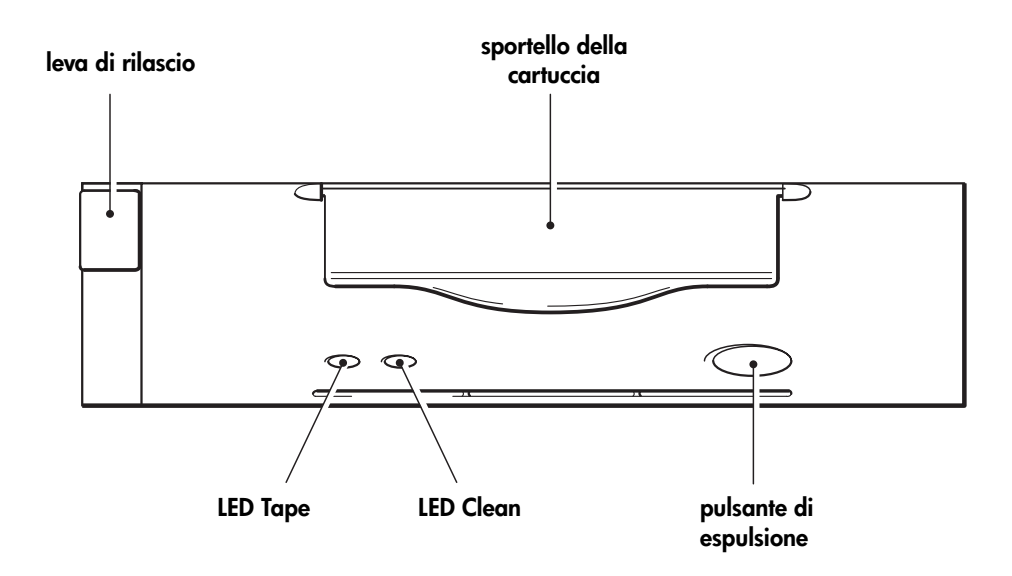

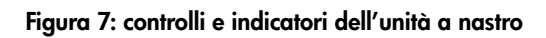

## <span id="page-20-0"></span>**Unità a nastro HP StorageWorks DAT**

Sul pannello frontale dell'unità a nastro sono presenti due LED e un pulsante di espulsione della cartuccia. Leggere a [pagina 17](#page-18-1) per ulteriori informazioni sul caricamento e sulla rimozione delle cartucce e [pagina 36](#page-37-1) per informazioni sull'espulsione forzata.

## **LED del pannello anteriore**

Sono presenti due LED, indicati come Tape e Clean (vedere la figura 7).

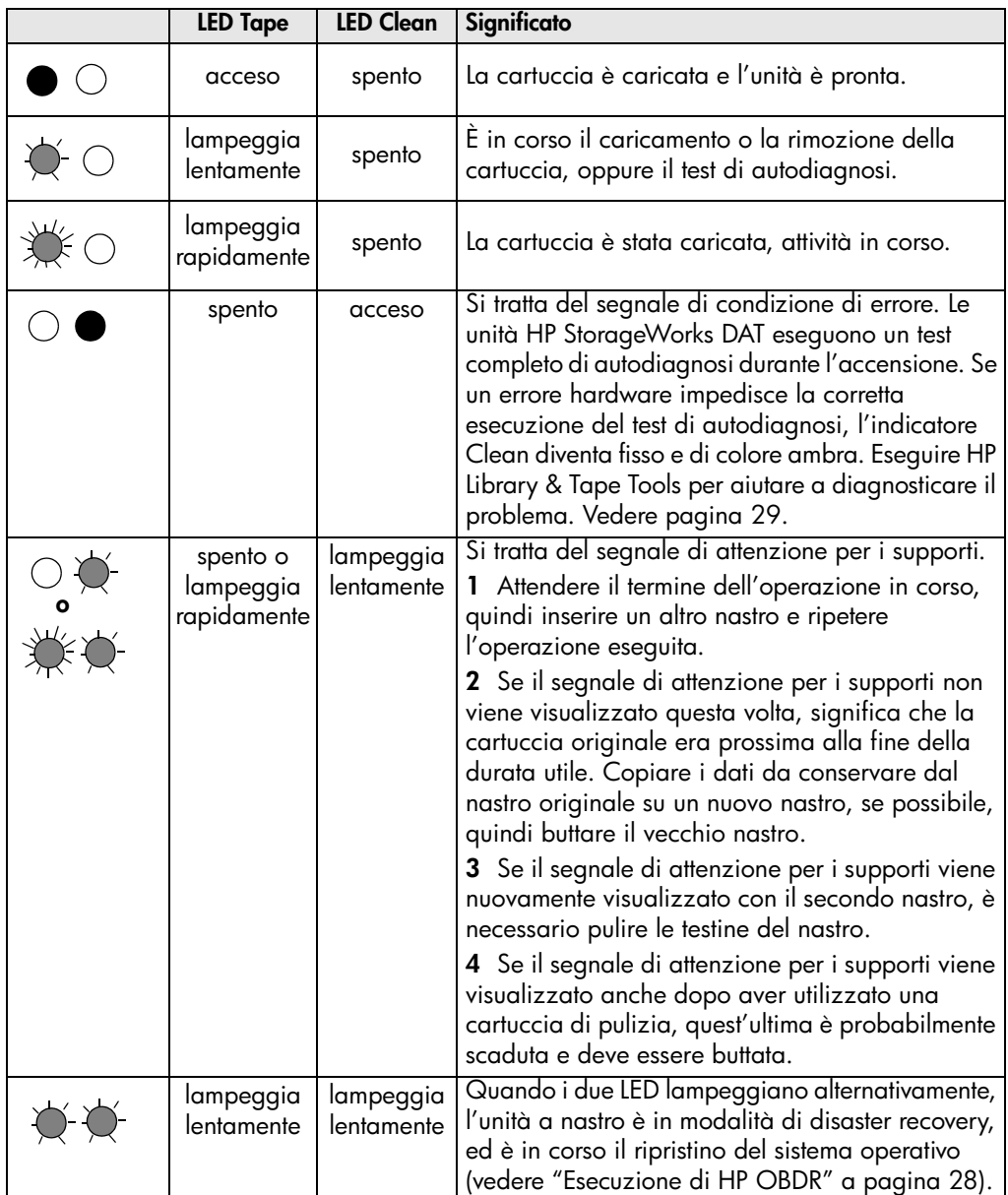

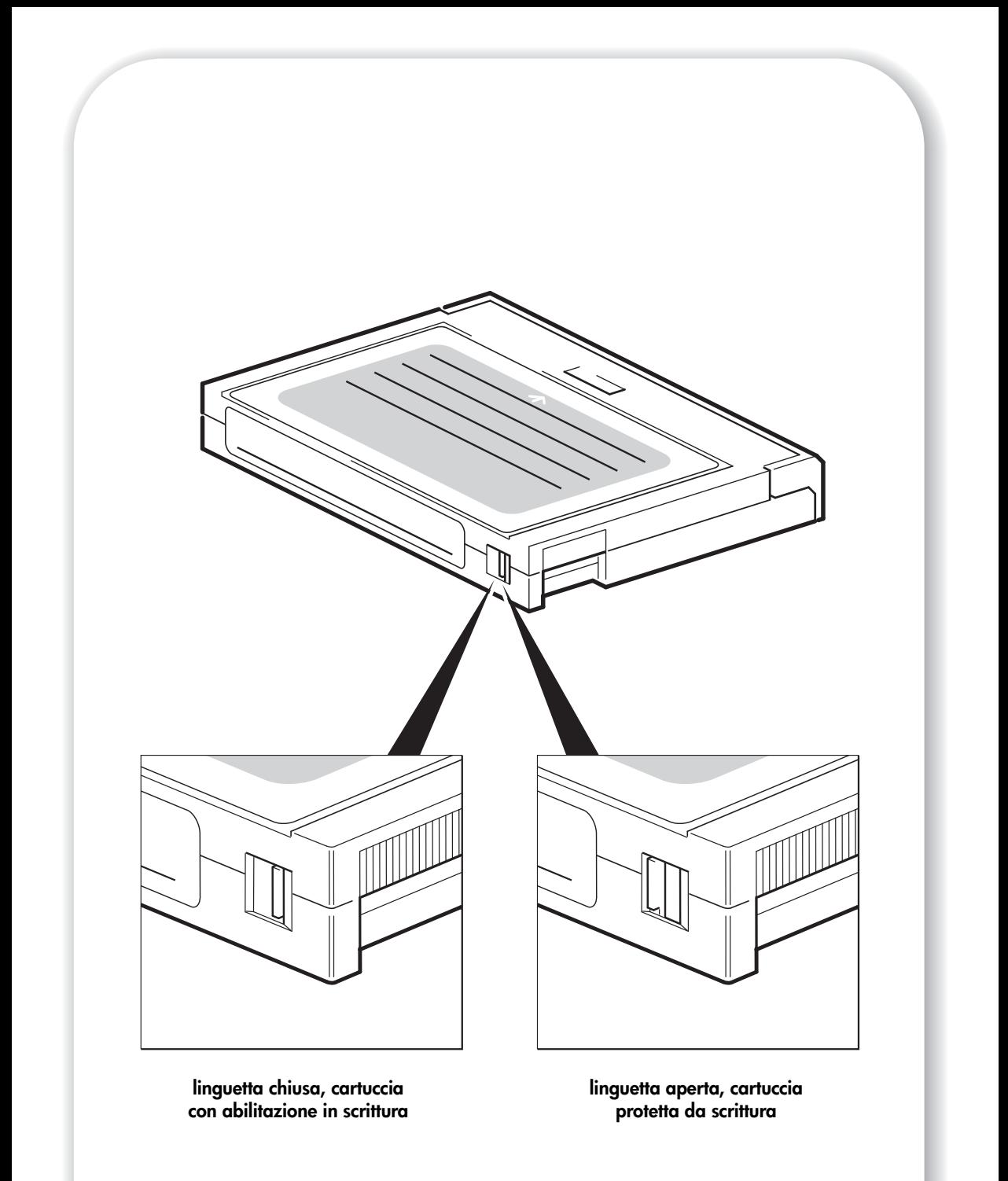

![](_page_21_Figure_1.jpeg)

## <span id="page-22-0"></span>**Utilizzo del supporto corretto**

Per ottenere prestazioni ottimali consigliamo di utilizzare supporti originali HP. I supporti possono essere ordinati online all'indirizzo: www.hp.com/go/storagemedia. Se non si dispone di accesso ad Internet, fare riferimento al *Manuale dell'utente* incluso nel CD-ROM unità a nastro HP StorageWorks per le informazioni sugli ordini relative alle cartucce a nastro e alle cartucce di pulizia.

## <span id="page-22-2"></span>**Cartucce dati**

Per prestazioni e capacità di storage ottimali, adottare cartucce adeguate al formato dell'unità e utilizzare generalmente solo una cartuccia al giorno. **Preferibilmente, utilizzare cartucce HP DDS-4 con unità a nastro DAT 40 e cartucce HP DAT 72 con unità a nastro DAT 72.**

Nonostante le unità a nastro HP StorageWorks DAT siano completamente compatibili con le versioni precedenti, i vecchi formati di nastri sono più abrasivi di quelli delle ultime generazioni e l'utilizzo di formati di nastri più vecchi può ridurre la durata dell'unità a nastro. La compatibilità tra modelli di unità e cartucce è riepilogata nella tabella seguente. I riquadri ombreggiati mostrano i supporti consigliati per ogni unità a nastro.

![](_page_22_Picture_183.jpeg)

#### **Tabella 2: compatibilità delle cartucce dati**

### **Protezione da scrittura delle cartucce**

La protezione da scrittura della cartuccia garantisce che i dati in essa contenuti non vengano modificati o sovrascritti (vedere la figura 8).

Togliere sempre la cartuccia dall'unità a nastro prima di modificare la protezione da scrittura.

- Per proteggere una cartuccia da scrittura, far scorrere la linguetta sul retro della cartuccia in modo che il foro di riconoscimento sia aperto.
- Per consentire la scrittura su una cartuccia, far scorrere nuovamente la linguetta fino a chiudere il foro.

La protezione da scrittura non protegge le cartucce dai magneti (o dalla cancellazione multipla).

### <span id="page-22-1"></span> **Cartucce di pulizia**

HP consiglia di eseguire una pulizia settimanale dell'unità a nastro utilizzando una cartuccia di pulizia HP (codice prodotto C5709A). Non usare tamponi o altri sistemi per pulire le testine. La cartuccia di pulizia usa un nastro speciale per pulire le testine. Una cartuccia di pulizia può essere utilizzata solo 50 volte o a seconda delle istruzioni riportate sull'imballaggio della cartuccia. Apporre sempre un segno di spunta in una casella ogni volta che si utilizza la cartuccia per pulire l'unità. Sostituire la cartuccia di pulizia quando tutte le caselle sono contrassegnate. Sono disponibili nuove cartucce di pulizia presso HP.

**1** Inserire una cartuccia di pulizia nell'unità. L'unità carica automaticamente la cartuccia e pulisce le testine.

Alla fine del ciclo di pulizia, l'unità espelle la cartuccia. Il ciclo di pulizia richiede circa 30-60 secondi.

**Unità HP StorageWorks DAT 40:** se la cartuccia di pulizia viene espulsa in meno di 20 secondi, è probabile che sia scaduta. In questo caso, scartare la cartuccia di pulizia e ripetere l'operazione con una cartuccia nuova.

**Unità HP StorageWorks DAT 72:** se la cartuccia di pulizia non viene espulsa, è probabile che sia scaduta. In tal caso, premere il pulsante di espulsione, scartare la cartuccia di pulizia e ripetere l'operazione con una nuova cartuccia.

**2** Estrarre la cartuccia di pulizia dall'unità.

La funzione TapeAlert dell'unità invierà un messaggio all'applicazione di backup quando le testine devono essere pulite o quando una cartuccia di pulizia è scaduta.

#### **Gestione delle cartucce**

- Non toccare il supporto.
- Non cercare di pulire il percorso del nastro o le guide all'interno della cartuccia.
- Non lasciare le cartucce in un ambiente troppo secco o eccessivamente umido. Non esporre le cartucce alla luce diretta del sole o in luoghi in cui siano presenti campi magnetici (per esempio sotto telefoni, accanto a monitor o vicino a trasformatori).
- Non lasciar cadere le cartucce e maneggiarle con cura.
- Non incollare più di un'etichetta sull'apposita area della cartuccia; le etichette aggiuntive possono provocare l'inceppamento delle cartucce nell'unità. Incollare le etichette soltanto nell'area predisposta.
- Per ulteriori informazioni sulle condizioni di conservazione, consultare l'inserto fornito con la cartuccia.

## **Utilizzo ideale delle cartucce e delle unità**

- Utilizzare principalmente il tipo di supporto corrispondente (supporti DAT 72 per HP StorageWorks DAT 72, supporti DDS-4 per HP StorageWorks DAT 40).
- Utilizzare i supporti per il numero di volte consigliato (DAT 72 e DDS-4=100 operazioni complete di backup). Un utilizzo eccessivo del nastro ne potrebbe causare l'usura e l'eventuale sbriciolamento all'interno dell'unità. Anche l'utilizzo di troppi nastri nuovi può portare all'usura dell'unità, dato che sono più abrasivi di quelli vecchi.
- Non occorre effettuare la verifica (i DDS eseguono automaticamente la verifica read-after-write).
- Non sovraccaricare il server durante le operazioni di backup. Aumentare al massimo la velocità di trasferimento (eseguire durante la notte in assenza di altri processi) e impiegare operazioni di backup incrementali, qualora opportuno.
- Non utilizzare eccessivamente l'unità a nastro (è progettata per circa tre ore di estrazione di nastri al giorno, con utilizzo non costante) e pulire l'unità regolarmente. Vedere [pagina 21.](#page-22-1)
- Se si desidera effettuare cancellazioni multiple delle cartucce, è preferibile eseguire questa operazione in un ambiente controllato. Accertarsi che non vi siano altre cartucce con informazioni importanti nelle vicinanze del dispositivo di cancellazione multipla quando questo è in uso. Nelle cartucce sottoposte a cancellazione multipla tutti i dati andranno persi.

## <span id="page-24-0"></span>**Registrazione dell'unità a nastro**

Dopo avere installato e collaudato l'unità a nastro HP StorageWorks DAT, si consiglia di dedicare alcuni minuti alla registrazione del prodotto. È possibile registrarsi tramite Web all'indirizzo www.register.hp.com.

Affinché la registrazione sia completa, è necessario rispondere ad alcune domande obbligatorie riportate nel modulo elettronico. Altre domande sono invece facoltative. Tuttavia, maggiori saranno le notizie fornite, migliore sarà il servizio che HP potrà offrire per soddisfare le esigenze specifiche.

**Nota** HP e le sue consociate sono impegnate a rispettare e a proteggere la privacy dei propri utenti. Per ulteriori informazioni, visitare il sito Web HP all'indirizzo www.hp.com/it e fare clic su "informativa sulla privacy".

![](_page_25_Figure_0.jpeg)

## <span id="page-26-0"></span>**Sostituzione dell'unità**

Le unità rimovibili HP StorageWorks DAT possono essere rimosse e sostituite senza spegnere l'array per nastri. Tuttavia, è importante ricordare quanto segue:

- Se tutte le unità dell'array per nastri sono accese quando il sistema viene acceso, l'host riconoscerà la presenza delle unità. È possibile rimuovere una di queste unità e sostituirla con un'altra fintanto che non c'è attività sul bus.
- Non rimuovere oppure aggiungere unità ad un bus sul quale sono già connesse unità in funzione, ad esempio per il backup oppure per il ripristino dei dati. Attendere la fine dell'attività del bus prima di rimuovere o aggiungere altre unità.
- Se l'unità non è in funzione oppure se questa viene inserita in uno slot vuoto *dopo* l'accensione del sistema, occorre riavviare il sistema affinché l'host possa riconoscere l'unità.
- Gli ID SCSI sono controllati dall'array per nastri, e non dalle unità stesse. Di conseguenza, la rimozione di un'unità e la sua sostituzione non comporta alcuna modifica degli ID.
- **1** Tirare la leva di rilascio dell'unità che si desidera sostituire, in modo da posizionarla su out (vedere la figura 9a).
- **2** Usando la leva di rilascio, estrarre delicatamente l'unità dall'array per nastri (vedere la figura 9b).
- **3** Per inserire un'altra unità, seguire la procedura illustrata nella ["Fase 1: installazione dell'unità"](#page-14-0)  [a pagina 13.](#page-14-0)

![](_page_27_Picture_0.jpeg)

![](_page_27_Picture_1.jpeg)

**Figura 10c: hp obdr, fase 3**

**Figura 10a: hp obdr, fase 1 Figura 10b: hp obdr, fase 2**

## <span id="page-28-0"></span>**Utilizzo di HP OBDR**

## **Compatibilità**

HP One-Button Disaster Recovery è una funzione standard disponibile su tutte le unità a nastro HP StorageWorks DAT. Tuttavia, essa è compatibile solo con specifiche configurazioni e consente di ripristinare esclusivamente il server al quale l'unità a nastro è collegata direttamente.

Per controllare se il sistema (hardware, sistema operativo e software di backup) è compatibile con OBDR, visitare il sito Web HP all'indirizzo www.hp.com/go/connect.

Per informazioni più dettagliate sui vantaggi di OBDR e sulle ultime nuove caratteristiche, visitare il sito Web HP www.hp.com/go/obdr.

**Nota** HP OBDR non è applicabile ai sistemi operativi HP-UX, ad altri sistemi operativi UNIX non Intel e ai sistemi Solaris basati su Intel. HP OBDR è supportato su un server dotato di controller RAID se l'unità a nastro è collegata direttamente a un adattatore bus host (HBA).

Anche se il sistema in uso non supporta HP One-Button Disaster Recovery, è possibile utilizzare normalmente l'unità a nastro per il backup e il ripristino dei dati. È tuttavia necessario creare un insieme separato di dischi di ripristino di emergenza per il sistema operativo ogni volta che si modifica la configurazione del sistema.

## **Funzioni di HP OBDR**

Utilizzando soltanto l'unità a nastro e la cartuccia con il backup più recente, HP OBDR consente di ripristinare il sistema dopo che si sono verificati i seguenti tipi di guasto:

- Guasti del disco rigido, purché il disco rigido sostitutivo abbia dimensioni uguali o superiori a quello originale e utilizzi la stessa interfaccia, ad esempio quando si sostituisce un disco rigido SCSI con un altro disco SCSI.
- Guasti hardware, se il server viene sostituito da un componente **identico**.
- File danneggiati a causa di un errore del sistema operativo.
- File danneggiati a causa di un errore delle applicazioni software.
- Virus che impediscono di avviare correttamente il sistema.
- Errori degli utenti che impediscono di avviare correttamente il sistema.

Quando si esegue HP One-Button Disaster Recovery, l'unità a nastro effettua questa sequenza:

- **1** Entra in una speciale modalità di ripristino di emergenza che consente di ripristinare il sistema operativo e riavviare. Funziona come un CD-ROM di avvio. La possibilità di avviare il sistema dal CD-ROM è in genere abilitata per impostazione predefinita. Se questa impostazione è stata modificata, sarà necessario riabilitarla. Per ulteriori informazioni, consultare il manuale del BIOS di sistema.
- **2** L'unità a nastro torna nella modalità normale e ripristina i dati.

### **Disaster recovery in modalità remota (solo server ProLiant)**

La funzionalità RILOE (Remote Insight Lights-Out Edition) di HP, disponibile sui server ProLiant, consente agli amministratori IT di ripristinare completamente un server lontano senza doversi recare sul posto. Sarà sufficiente richiedere a qualsiasi utente che si trova sul posto, anche se privo di competenze tecniche, di inserire la cartuccia di avvio nell'unità a nastro.

Per informazioni più dettagliate sull'utilizzo e la compatibilità della funzione HP OBDR visitare il sito www.hp.com/go/obdr.

## **Verifica della compatibilità**

È consigliabile eseguire un ripristino completo immediatamente dopo l'installazione, possibilmente su un disco rigido vuoto. Se non si dispone di un disco rigido vuoto e non si desidera sovrascrivere il sistema, è possibile annullare il processo di disaster recovery previsto al punto 3 della procedura illustrata di seguito.

Per ulteriori informazioni sulle applicazioni di backup adatte, visitare il sito Web HP all'indirizzo www.hp.com/go/connect.

## <span id="page-29-0"></span>**Esecuzione di HP OBDR**

È possibile utilizzare HP OBDR solo con applicazioni di backup che supportano la funzione One-Button Disaster Recovery e le modalità operative di OBDR variano da una società software all'altra. Per le informazioni più recenti sulla compatibilità software, gli aggiornamenti del firmware e la risoluzione di problemi, visitare il sito Web HP all'indirizzo www.hp.com/go/obdr prima di utilizzare HP OBDR.

- **1** Inserire nell'unità a nastro la cartuccia di avvio più recente disponibile assegnata alla funzione HP OBDR (vedere la figura 10a). È necessario che la cartuccia sia stata scritta da un'applicazione di backup che utilizzi il formato CD-ROM per scrivere i dati sul nastro.
- **2** Tenere premuto il pulsante di espulsione dell'unità a nastro assegnata ad HP OBDR. Tenendo premuto il pulsante di espulsione, accendere il rack e il server (vedere la figura 10b). In questo modo si attiva il procedimento di HP One-Button Disaster Recovery. Rilasciare il pulsante non appena gli indicatori Tape e Clean del pannello frontale lampeggiano alternativamente, eseguendo quindi la sequenza OBDR.

### **Tasti di scelta rapida per i server HP ProLiant**

Non occorre premere il pulsante di espulsione. Accendere il computer e premere il tasto funzione [F8] durante il test automatico all'accensione (POST). Tale operazione consente di richiamare la funzione OBDR per il ripristino del sistema. Per ulteriori informazioni e istruzioni specifiche, consultare il sito Web HP www.hp.com/go/obdr.

**3** Seguire le istruzioni visualizzate per configurare il sistema operativo (vedere la figura 10c). Di solito è sufficiente accettare le risposte predefinite per tutte le richieste di impostazioni e limitarsi a premere <Invio>.

I LED lampeggeranno nella sequenza OBDR (descritta al punto 2) mentre l'unità a nastro ripristina il sistema operativo in modo da riportarlo a uno stato da cui sia possibile eseguire il normale ripristino dei dati.

**4** Quando il sistema operativo è stato impostato e riavviato, il LED Ready diventa verde e, se lo si desidera, è possibile rimuovere la cartuccia di backup. A questo punto è possibile eseguire il normale ripristino dei dati. Seguire la consueta procedura dell'applicazione di ripristino in uso.

#### **Se il ripristino ha esito negativo**

Se per qualsiasi ragione il recupero dei dati ha esito negativo, consultare il sito Web HP (www.hp.com/go/obdr) ed eseguire una ricerca su OBDR per informazioni dettagliate sulla risoluzione dei problemi.

## <span id="page-30-0"></span>**Strumenti di diagnostica**

## <span id="page-30-1"></span>**HP Library & Tape Tools**

HP Library & Tape Tools non può essere utilizzato su tutti i sistemi operativi. Per informazioni su compatibilità, aggiornamenti e versioni recenti del software, visitare il sito www.hp.com/ support.

Il software HP Library & Tape Tools fornisce una serie di strumenti per la diagnostica e la soluzione dei problemi. Il programma consente di:

- Identificare rapidamente, diagnosticare e risolvere problemi dell'unità e dei supporti.
- Verificare che l'unità sia installata correttamente e controllarne le condizioni.
- Aggiornare il sistema con il firmware più recente dell'unità (per effettuare questa operazione è necessario disporre di un collegamento ad Internet).

È possibile installare HP Library &Tape Tools dal collegamento sul CD-ROM unità a nastro HP StorageWorks.

**Nota** Utilizzando HP Library & Tape Tools si potrà osservare l'identificatore interno dell'unità a nastro. Si tratta del nome che compare anche sullo schermo di avvio degli utenti Windows e viene utilizzato per identificare l'unità a nastro quando si configurano i file dei dispositivi UNIX.

![](_page_30_Picture_104.jpeg)

## **Performance Assessment Tool**

Utilizzare lo strumento gratuito Performance Assessment Toolkit, PAT, per controllare le prestazioni del nastro e verificare che il sottosistema del disco sia in grado di trasmettere i dati.

PAT non funziona su tutti i sistemi operativi. Per informazioni su compatibilità, aggiornamenti e versioni recenti del software, visitare il sito www.hp.com/support/pat.

## <span id="page-31-0"></span>**Ottimizzazione delle prestazioni**

Diversi fattori possono influire sulle prestazioni dell'unità a nastro, soprattutto in un ambiente di rete oppure se l'unità non si trova su un bus SCSI dedicato.

Se l'unità a nastro non funziona nel modo desiderato, considerare attentamente i fattori che seguono prima di rivolgersi ai servizi di supporto HP all'indirizzo www.hp.com/support.

- L'unità a nastro è collegata a un bus SCSI o HBA integrato adeguato? Vedere ["Perché è](#page-5-0)  [importante il tipo di bus SCSI?" a pagina 4.](#page-5-0) Adeguato significa con una specifica SCSI Ultra Wide o superiore.
- L'unità a nastro si trova su un bus SCSI dedicato? Per ottenere prestazioni ottimali consigliamo che l'unità a nastro sia l'unico dispositivo presente sul bus SCSI. In caso contrario assicurarsi che gli altri dispositivi abbiano la stessa specifica SCSI del modello di unità a nastro. Se si tratta di dispositivi single-ended, il bus passerà alla modalità SE e quindi ad una velocità di trasferimento dati inferiore. Ci sono restrizioni anche per quanto riguarda la lunghezza dei cavi. Non mettere le unità a nastro e i dischi rigidi sullo stesso bus SCSI.
- La terminazione del bus SCSI è corretta? L'ultimo dispositivo presente sul bus SCSI deve essere provvisto di terminazione. Utilizzare un terminatore multimodale.
- I cavi sono corretti? Utilizzare cavi con specifiche idonee e rispettare la lunghezza massima dei cavi. Per ulteriori informazioni sulla lunghezza dei cavi leggere l'argomento SCSI nel *Manuale dell'utente* incluso nel CD-ROM unità a nastro HP StorageWorks.
- Sono stati installati i driver corretti del dispositivo per il sistema operativo e l'applicazione di backup in uso? Vedere ["Software di backup e driver" a pagina 5.](#page-6-0)
- Il backup viene effettuato in rete? Il carico della rete potrebbe influire sulla velocità di trasferimento oppure l'applicazione di backup potrebbe essere adatta solo a un ambiente a server unico.
- L'applicazione di backup scrive i buffer alla velocità corretta? Può essere necessario regolare i parametri di trasferimento, buffer e dimensione dei blocchi per ottimizzare la velocità alla quale l'applicazione scrive i dati nell'unità a nastro. Le unità a nastro HP StorageWorks DAT hanno un buffer interno da 8 MB.

## <span id="page-32-0"></span>**Soluzione dei problemi**

Il primo passo per la soluzione dei problemi consiste nel determinare se il problema è insito nella cartuccia, nell'unità, nel server host e nelle relative connessioni o nella modalità di utilizzo del computer.

La maggior parte degli adattatori bus host SCSI individua e visualizza i dispositivi collegati durante l'avvio del sistema. Per i sistemi basati su Windows, se si sostituisce o si collega un prodotto mentre il sistema è in funzione, sarà necessario riavviare il sistema. Anche i sistemi IA32 devono essere riavviati. I sistemi UNIX possono avere driver collegabili direttamente, consentendo il collegamento delle unità ad un sistema in funzione ed il loro rilevamento senza bisogno di riavviare il computer.

Se il dispositivo non viene rilevato in questa fase, è probabile che esista un problema con le attrezzature: cavi, terminazione, connessioni, alimentazione o lo stesso adattatore bus host. Se il dispositivo viene visualizzato durante la fase di avvio, ma non viene trovato nel sistema operativo, è più probabile che il problema sia dovuto al software.

- In caso di problemi durante l'installazione o qualora occorressero ulteriori chiarimenti, consultare la sezione "[Problemi durante l'installazione"](#page-32-1) riportata di seguito.
- Se un problema si verifica durante la fase di testing successiva all'installazione dell'unità, consultare la sezione ["Test successivo all'installazione" a pagina 33.](#page-34-0)
- Per informazioni sulle cartucce consultare ["Problemi relativi alle cartucce" a pagina 36.](#page-37-0)

Molti utenti possono utilizzare HP Library & Tape Tools per diagnosticare eventuali problemi.

## <span id="page-32-1"></span> **Problemi durante l'installazione**

![](_page_32_Picture_160.jpeg)

#### **Estrazione dall'imballaggio**

#### **Non è chiaro quale sia l'ID SCSI da utilizzare**

![](_page_32_Picture_161.jpeg)

## **Come deve essere configurato il bus SCSI?**

![](_page_33_Picture_173.jpeg)

### **Come dovrebbe essere la terminazione del bus SCSI?**

![](_page_33_Picture_174.jpeg)

## **È stato installato l'adattatore bus host SCSI corretto?**

![](_page_33_Picture_175.jpeg)

![](_page_34_Picture_161.jpeg)

## **È necessario installare i driver e, in tal caso, quali?**

### <span id="page-34-0"></span>**Test successivo all'installazione**

Ricordare che il sistema riconosce i dispositivi durante l'avvio. Se si sostituisce o si collega un prodotto mentre il sistema è in funzione, sarà necessario riavviare il sistema. Il riavvio del sistema ripristina i dispositivi e spesso risolve il problema. Si consiglia di eseguire il riavvio ogni volta che si aggiunge un driver o si installa un firmware.

**Avvertenza** Non spegnere mai l'unità durante un aggiornamento del firmware.

![](_page_34_Picture_162.jpeg)

bus SCSI, vedere [pagina 29.](#page-30-1)

#### **Il server non riconosce l'unità a nastro al momento dell'avvio**

## **L'unità non funziona**

![](_page_35_Picture_167.jpeg)

## **Il server non riconosce più l'unità a nastro**

![](_page_35_Picture_168.jpeg)

![](_page_36_Picture_129.jpeg)

## **L'applicazione non riconosce l'unità a nastro**

![](_page_36_Picture_130.jpeg)

## <span id="page-37-0"></span>**Problemi relativi alle cartucce**

Se utilizzando cartucce originali HP si riscontrano problemi, verificare che:

- L'involucro della cartuccia sia intatto e non presenti rotture, crepe o danni di altro tipo.
- La cartuccia sia stata conservata a temperatura ed umidità corrette. Ciò consente di evitare la formazione di condensa. Per ulteriori informazioni sulle condizioni di conservazione, consultare l'inserto fornito con la cartuccia.
- Lo switch di protezione da scrittura sia completamente operativo. Dovrebbe spostarsi da un lato all'altro con un clic deciso.
- Per ulteriori informazioni sulla risoluzione di problemi comuni visitare il sito Web: www.hp.com/support.

### <span id="page-37-1"></span>**La cartuccia si è inceppata**

Se la cartuccia è bloccata oppure l'applicazione di backup non riesce ad espellerla, è possibile forzarne l'espulsione. Una volta espulsa la cartuccia è buona norma aggiornare il firmware. Se il guasto si verifica regolarmente, rivolgersi al servizio clienti al sito www.hp.com/support.

- **1** Tenere premuto il pulsante di espulsione sulla parte anteriore dell'unità a nastro per almeno 15 secondi. Oppure premere il pulsante di espulsione tre volte nel giro di 5 minuti.
- **2** Attendere l'espulsione della cartuccia. Dal momento in cui è stato premuto per la prima volta il pulsante all'inizio della normale procedura di espulsione passano 35 secondi. Trascorso questo periodo, l'unità rilascia immediatamente il nastro ed espelle la cartuccia, indipendentemente dall'operazione in corso. È importante lasciare all'unità sufficiente tempo per completare il processo. Interrompendolo, si potrebbero danneggiare i supporti o la stessa unità a nastro.

L'unità viene quindi ripristinata come se fosse stata spenta e riaccesa.

**3** Se si tenta di espellere forzatamente l'unità si possono perdere dei dati. Inoltre, l'unità può diventare illeggibile perché potrebbe non essere stato scritto correttamente un segno EOD (End of Data).

Se la cartuccia è ancora bloccata significa che l'unità a nastro non funziona. Rivolgersi al servizio clienti all'indirizzo www.hp.com/support.

### **L'unità non accetta nessuna cartuccia (oppure la espelle immediatamente)**

La cartuccia può essere stata danneggiata, ad esempio può essere caduta, oppure l'unità può essere guasta. Se si tratta di una cartuccia di pulizia, è probabile che sia scaduta e deve quindi essere scartata immediatamente. Per le cartucce dati:

- **1** Controllare che l'unità sia alimentata (il cavo di alimentazione deve essere collegato correttamente ed il LED Ready acceso).
- **2** Verificare che i supporti utilizzati siano adatti all'unità, vedere [pagina 21.](#page-22-2)
- **3** Assicurarsi di aver caricato la cartuccia con l'orientamento corretto (vedere ["Caricamento di](#page-18-1)  [una cartuccia" a pagina 17](#page-18-1)).
- **4** Controllare che i supporti non siano danneggiati ed eliminarli, se necessario.
- **5** Utilizzare un supporto nuovo o un supporto in buone condizioni e controllare se viene caricato. In caso affermativo la cartuccia precedente è danneggiata e deve essere scartata.
- **6** Controllare se è possibile inserire la cartuccia in un'altra unità DAT dello stesso modello. In caso affermativo l'unità originale potrebbe essere guasta. Prima di chiamare il supporto tecnico, controllare che l'unità a nastro risponda ai comandi e che sia visibile sul bus SCSI. Utilizzare HP Library & Tape Tools, vedere [pagina 29](#page-30-1).

## <span id="page-39-0"></span>**Altre fonti di informazione**

Per informazioni sulla soluzione dei problemi, consultare anche il CD-ROM unità a nastro HP StorageWorks e il sito Web HP. In particolare:

- Il *Manuale dell'utente* incluso nel CD-ROM unità a nastro HP StorageWorks contiene un'ampia sezione dedicata alla risoluzione dei problemi.
- Il sito Web di supporto HP contiene un collegamento a www.hp.com/support/dat che collega al sito Web HP Customer Care e fornisce un'ampia gamma di informazioni aggiornate sul prodotto.
- Per ulteriori informazioni sulle configurazioni e sui prodotti consigliati, fare riferimento al sito Web HP www.hp.com/go/connect.
- Fare riferimento al sito Web HP www.hp.com/go/obdr per informazioni dettagliate su HP One-Button Disaster Recovery.

### **Come contattare HP**

È possibile inoltre contattare i centralini HP Customer Call Center per ricevere assistenza tecnica qualificata. I numeri di telefono sono reperibili al sito www.hp.com/it. Fare clic sul collegamento per contattare HP.

Per utilizzare al meglio questo servizio, si consiglia di consultare i tecnici dell'assistenza per risolvere qualsiasi problema relativo all'unità. Questo potrebbe richiedere il download di software di diagnostica, per velocizzare la risoluzione dei problemi.

![](_page_41_Picture_0.jpeg)

![](_page_41_Picture_1.jpeg)

![](_page_41_Picture_2.jpeg)